# Пятиканальный USB – Осциллограф OT120 .

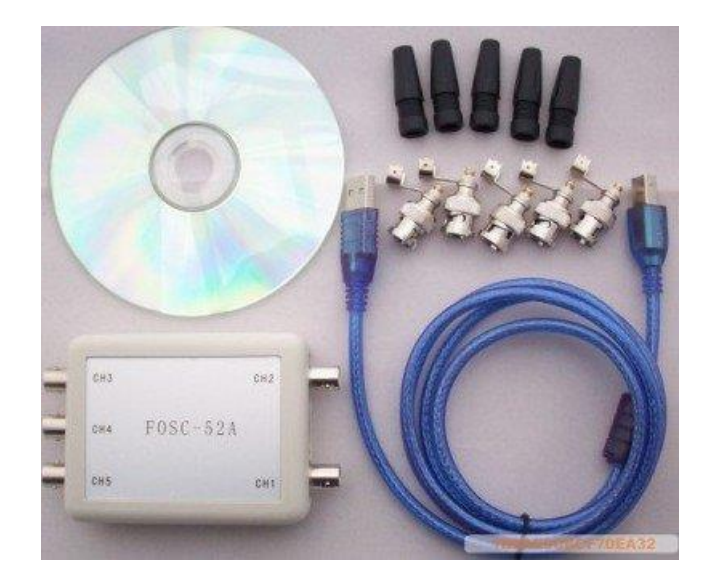

# Паспорт , описание , руководство по эксплуатации .

Содержание .

- 1.Введение
- 2.Технические характеристики
- 3.Конфигурация системы
- 4.Подготовка к установке
- 5.Назначение гнезд и разъемов
- 6.Подключение прибора
- 7.Установка программного обеспечения
- 8.Запуск программы
- 9.Главное меню
- 10.Панель инструментов
- 11.Панель индикаторов
- 12.Курсорные измерения
- 13.Синхронизация
- 14.Комплектность
- 15. Обслуживание и ремонт
- 16.Гарантии
- 17.Дата реализации
- 18. Реквизиты поставщика

1.Введение .

Пятиканальный USB осциллограф предназначен для одновременного наблюдения за формой 5-ти сигналов от -0,8 до + 0,8 Вольт и частотой до 30 кГц на дисплее компьютера , анализа и сохранения данных форм в памяти компьютера .

#### 2.Технические характеристики .

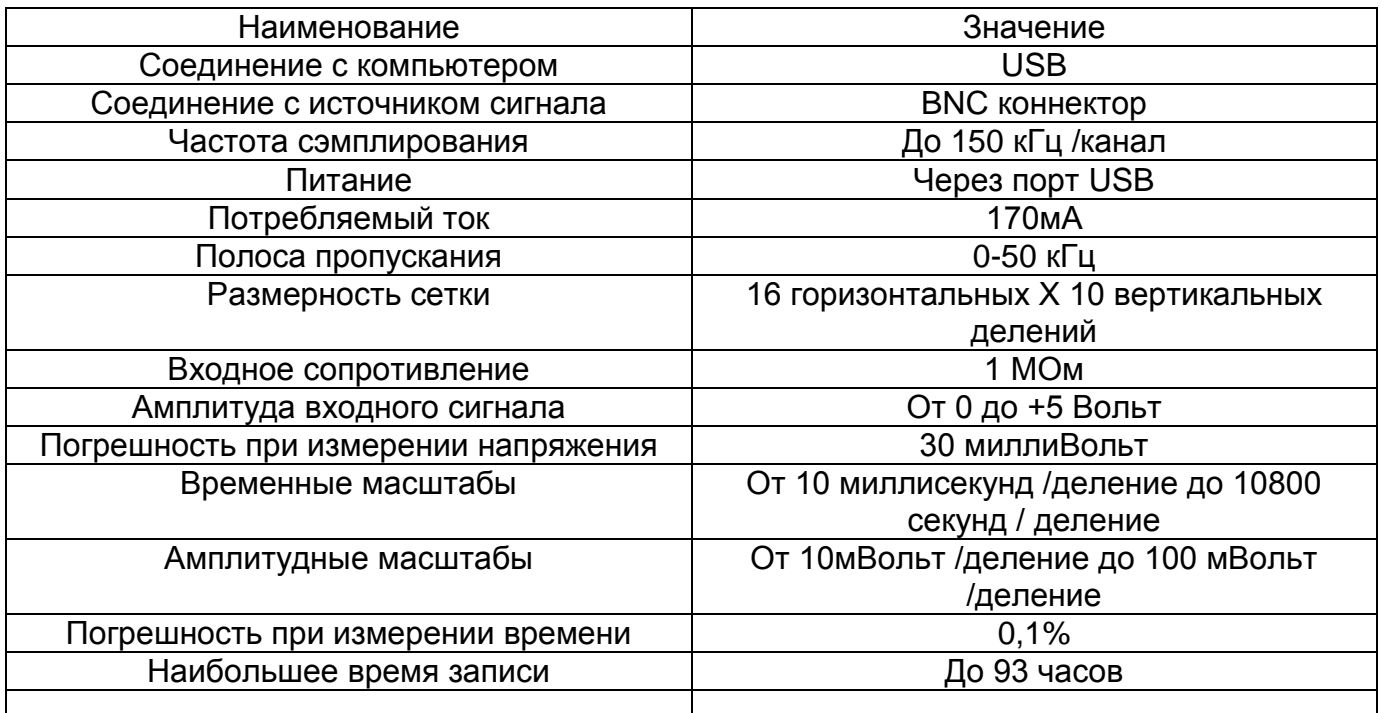

Программное обеспечение осциллографа адаптировано к использованию совместно с компьютерами и ноутбуками , имеющими системы Windows 2000 , XP , Vista , Windows 7

Компьютер должен удовлетворять следующим требованиям :

.

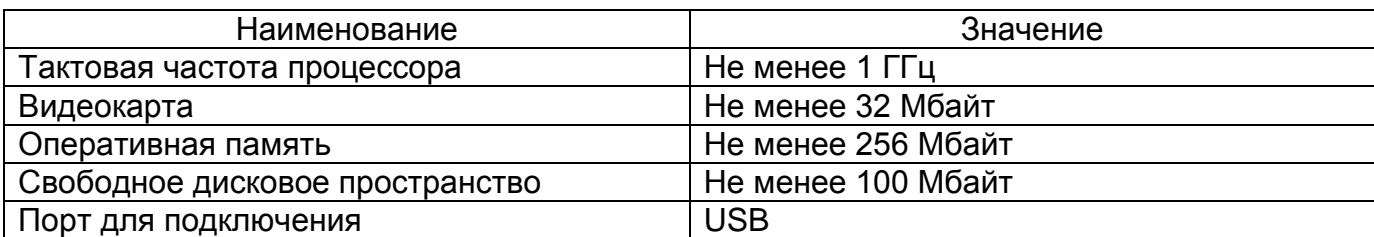

4.Подготовка к установке

Перед установкой скопируйте с прилагаемого диска все файлы и папки на жесткий диск Вашего компьютера и запомните расположение файлов .

5.Назначение гнезд и разъемов

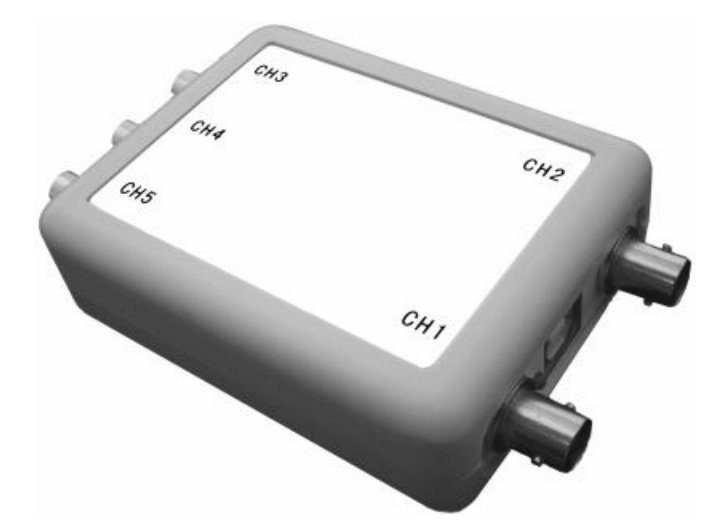

Осциллограф имеет 5 входов , обозначенных от CH1 до CH5 , соответствующих каналам с 1-го по 5-й . USB порт для подключения к компьютеру находится между входами CH1 и CH2 .

6.Подключение прибора .

Подключите источники сигнала ко входам . Для подключения можно использовать стандартные BNC разъемы , входящие в комплект поставки .

**Примечание .** Осциллограф предназначен для исследования сигналов с амплитудой от -0,8 до +0,8 Вольт . В случае необходимости исследования сигналов , отличающихся от данных значений необходимо применять внешние входные делители . При превышении уровня напряжения 36 Вольт – должны быть приняты стандартные меры электро безопасности !

Соедините USB выход устройства с портом USB на Вашем компьютере при помощи кабеля , входящего в комплект поставки . Если соединение произошло успешно –

индикатор соединения рядом с выходом USB будет мигать или светиться зеленым цветом .

Если подключение производится 1-ый раз – система может запросить установку драйвера на компьютер , если данного драйвера нет в библиотеке системы . Укажите системе после запроса установку драйвера из указанного места X:\drivers , Где X – место расположения скопированных на жесткий диск папок .

Следуйте указаниям мастера установки . На сообщение о том , что программа не тестировалась на совместимость – выберите «Продолжить в любом случае» .

По завершении установки драйвера перезагрузите компьютер .

# 7.Установка программного обеспечения

Программное обеспечение не нуждается в особой установке и запускается непосредственно из скопированной на жесткий диск папки **«Fosuscoscillograph»** . Программа запускается двойным кликом по файлу **«FocusOscillographXXX»** , где XXX – цифры , обозначающие порядковый номер версии . Желательно использовать более поздние версии , которые можно скачать с сайта [http://www.focussz.com](http://www.focussz.com/) .

# 8.Запуск программы

Подключите осциллограф к USB порту компьютера после установки драйвера . Дождитесь сообщения , что новое оборудование установлено и готово к использованию . Запустите программу **«FocusOscillographXXX»** .

Появится стандартное окно программы :

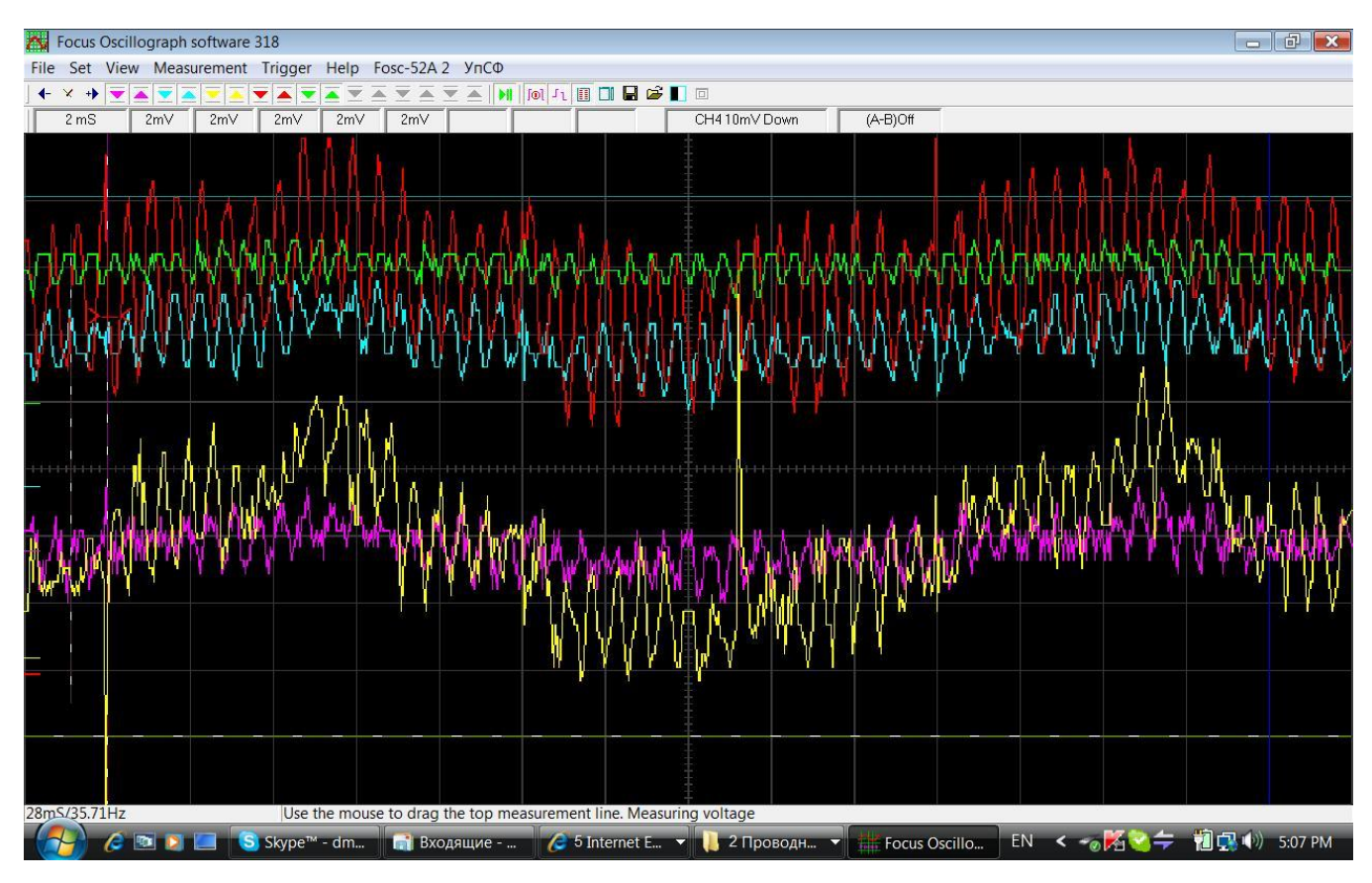

В верхней части окна программы расположены информационные и управляющие панели : главное меню , панель инструментов , панель индикаторов .

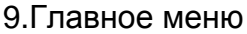

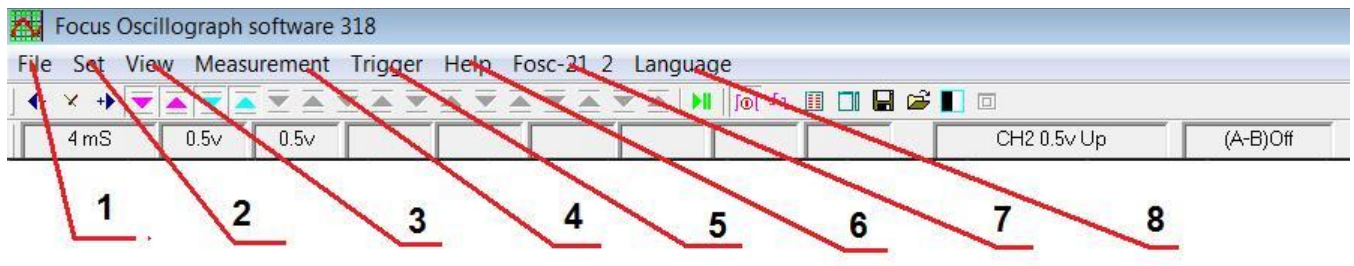

9.1.Пункт меню **File** – содержит следующие подпункты :

А) **Open** – открыть файл . Открывает ранее сохраненные файлы

Б) **Save** – сохранить файл . Дописывает сохраняемую информацию к ранее открытому или сохраненному файлу . По умолчанию – к файлу **FOCUS.OSC** .

**Примечание .** Если файл **FOCUS.OSC** находится в одной папке с программой **«FocusOscillographXXX»** , при запуске программы этот файл загружается автоматически и на дисплее отображаются последние записанные данные . В) **Save as** – сохранить файл как . Сохраняет файл в произвольном месте с

произвольным именем .

Г) **Auto save** – автоматическое сохранение через час работы . По умолчанию – в файле **FOCUS.OSC**

Д) **Save the screen data** – сохранение данных в виде цифр в текстовом формате

E) **Exit** – выход из программы

9.2.Пункт меню **Set** – содержит подпункты :

А) **Size of screen to the best** – установить оптимальный размер окна , если до этого размеры окна были изменены . Команда дублируется на панели инструментов значком поз.13 ( см .пункт 10 ) .

Б) **Extensions window** - открыть дополнительное окно . Дополнительное окно позволяет сделать автоматически несколько «фотографий» текущего процесса . Количество устанавливается в окошке **Frames** . Начало процесса– кнопка **Start** . Просмотр сделанных снимков – кнопки **<** и **>** под окошком **RUN** . Команда продублирована на панели инструментов поз.8 ( см .пункт 10 ) .

В ) **Extensions window docking** – разрешить \ запретить дополнительное окно поверх основного или расположить его сбоку от основного окна Команда продублирована на панели инструментов поз.9 ( см .пункт 10 ) .

9.3.**View** – просмотр . Содержит подпункты :

А) **CH1 , CH2 и т.д.** – Отображать канал 1 , отображать канал 2 и т.д.. Каналы отмеченные птичкой отображаются , не отмеченные – нет .

Б) **Difference (A-B)** – отображать разность каналов А и B

В) **CH(A)** – назначить канал А

Г) **CH(B)** – назначить канал B

Д) **Background color** – изменить цвет фона . Команда продублирована на панели инструментов поз.12 ( см пункт 10 )

9.4.**Measurement** – Измерения . Содержит подпункты :

А) **Disable** – отключить автоматические измерения

Б) **Measuring peak** – измерить пиковое значение

В) **Measuring to top** - измерить верхнее значение

Г) **Measuring to bottom** – измерить нижнее значение

Примечание. В любом случае измерения происходят только по одному каналу, который является активным. Активным является канал, цвет которого соответствует цвету цифр под верхним курсором. Канал назначается активным при нажатии на цветной значок  $\nabla$  **A** канала поз 3 пункт 10.

9.5. Trigger - Синхронизация

А) СН1, СН2 и т.д.. - синхронизация по каналу 1, 2 и т.д.

Б) Trigger switch - включить / отключить синхронизацию

В) Trigger direction - условие синхронизации (по спаду или нарастанию)

 $9.6.$  Help – Помощь

A) Product information - www. http://www.focussz.com - сайт производителя, с которого скачиваются новые версии ,драйвера, обновления и т.д..

9.7. **Fosc-21 X или Fosc-52 A X** - номер модели и версии аппаратной части осциллографа. Высвечивается только в случае нормальной работы и обмена информацией между устройством и компьютером. В случае ошибок вместо этого появляется сообщение об ошибке, например **Connecting device failed!**. В этом случае следует закрыть программу, отсоединить устройство от USB Порта. Через некоторое время попробовать подключить снова. В случае повторения ошибки - перезагрузить компьютер. Если это не помогает - установить заново драйвер.

9.8. Language - Язык.

A) Switch language - переключить язык

Б) English - английский

B) Chinese - китайский

 $\Gamma$ ) Custom language - язык пользователя. В данном случае имеется возможность применить в меню и всех текстовых сообщениях любой язык, для чего необходимо вписать вместо английских - слова и команды на языке пользователя в начальной части файла language.txt.

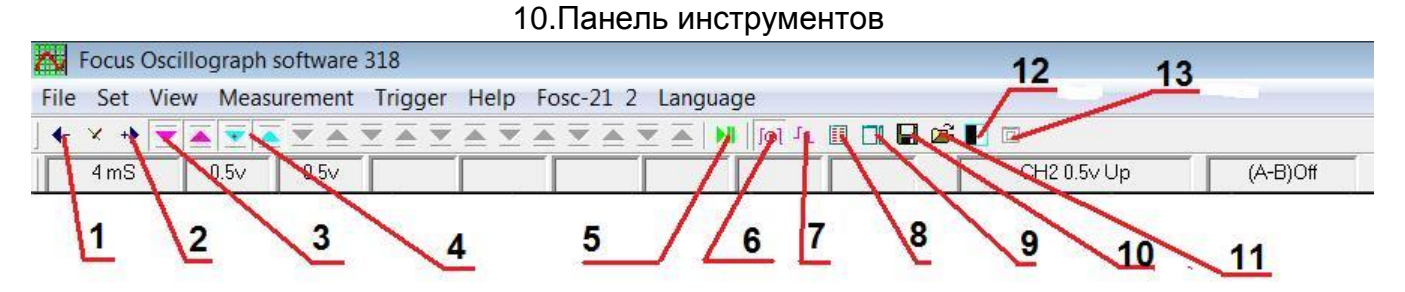

1. Уменьшение масштаба времени

2. Увеличение масштаба времени

3. Цвет, изменение масштаба по амплитуде и измерения по каналу 1

4. Цвет, изменение масштаба по амплитуде и измерения по каналу 2

Примечание. Назначение остальных значков ▲ ▼разного цвета аналогично для всех каналов.

5. Старт – стоп. Команда на запуск \ останов развертки (также продублирована с клавиатуры кнопкой Enter). При нажатой кнопке в режиме Пауза есть возможность «перетаскивания» для просмотра формы сигнала вдоль оси времени мышью при нажатой левой кнопке. Индикатор захвата формы сигнала - появление панели с кнопками  $\lt$  и  $>$ .

#### 6.Включение/ отключение синхронизации . С клавиатуры – **Ctr-T**

- 7.Условия синхронизации по нарастанию / спаду
- 8.Вывести дополнительное окно
- 9.Дополнительное окно сбоку \ поверх
- 10.Сохранить файл **Ctr-S**
- 11.Открыть файл **Ctr-O**
- 12.Изменить цвет фона
- 13.Установить оптимальный размер экрана

11.Панель индикаторов

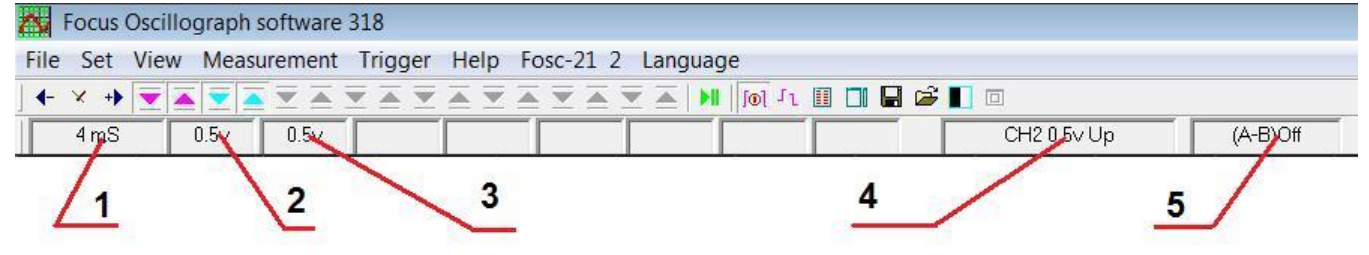

1.Индикатор масштаба времени – секунд/ миллисекунд/микросекунд на деление

2.Индикатор масштаба по амплитуде 1-го канала , Вольт на деление

3.Индикатор масштаба по амплитуде 2-го канала , Вольт на деление

**Примечание** . Назначение остальных окошек , соответствующих остальным каналам аналогично для всех каналов .

4.Индикатор синхронизации – канал / уровень / down (спад) или up (нарастание)

5.Индикатор отображения разности каналов , On – включено , Off – выключено

#### 12.Курсорные измерения

В осциллографе предусмотрена возможность автоматических и ручных измерений при помощи измерительных линий – курсоров , горизонтальных - по амплитуде и вертикальных – по времени .

Курсоры перемещаются по дисплею посредством захвата левой кнопкой мыши активного курсора и перемещения его на нужную позицию . Активный курсор отмечается пунктиром . Чтобы сделать курсор активным необходимо навести на него указатель мыши и нажать левую кнопку .

Также возможно управление курсорами с клавиатуры . Чтобы сделать активным горизонтальный курсор – нажмите кнопку Page Up , вертикальный – кнопкой Page Down . Этими же кнопками производится переключение левый-правый , верхний-нижний . Перемещение активного горизонтального курсора производится кнопками  $\leftarrow$  и  $\rightarrow$ , вертикального – кнопками ↑↓ .

Для удобства наблюдения существует возможность перемещения по вертикали осциллограмм каналов , для чего захватите левой кнопкой мыши с левой стороны окна любой канал . Указатели смещения каналов обозначены черточками «-»по левой стороне – соответствующего каналу цветом . При захвате указателя и возможности перетаскивания канала вниз-вверх – значок меняется на следующий -< . Кроме того , можно изменять смещение активного канала по вертикали с помощью кнопок F1 увеличение и F2 – уменьшение . Активным каналом является тот , цвет которого

соответствует цвету цифр под верхним курсором . Для того , чтобы сделать канал активным необходимо нажать на значок соответствующего канала ▼ ▲ .

**Примечание** . Для того , чтобы указатель мыши не сливался с курсорами захват линии происходит несколько ниже ее для амплитудных курсоров и несколько правее для временных курсоров .

Разница между позициями горизонтальных курсоров в вольтах вычисляется и отображается под верхним курсором . Для случаев измерений с применением внешних делителей предусмотрен коэффициент пересчета , который принимает значения 1,2,3,5,10,100 ,1000 ,10000 . Для установки данного коэффициента подведите указатель мыши под значение х (значение) . Появится небольшая панель с кнопками < и > . Нажатием левой кнопки мыши под этим значками можно уменьшать или увеличивать значение коэффициента .

Разница в позициях временных курсоров вычисляется и отображается в секундах в левом нижнем углу . Также , вычисляется в Герцах соответствующая данному периоду времени частота .

Также , есть возможность автоматических измерений . В пункте верхнего меню Measure следует выбрать один из пунктов :

а) Measuring peak – измерить пиковое значение

б) Measuring to top - измерить верхнее значение

в) Measuring to bottom – измерить нижнее значение

После выбора нужного пункта соответствующий амплитудный курсор установится на измеряемую точку и значение отобразится под верхним курсором .

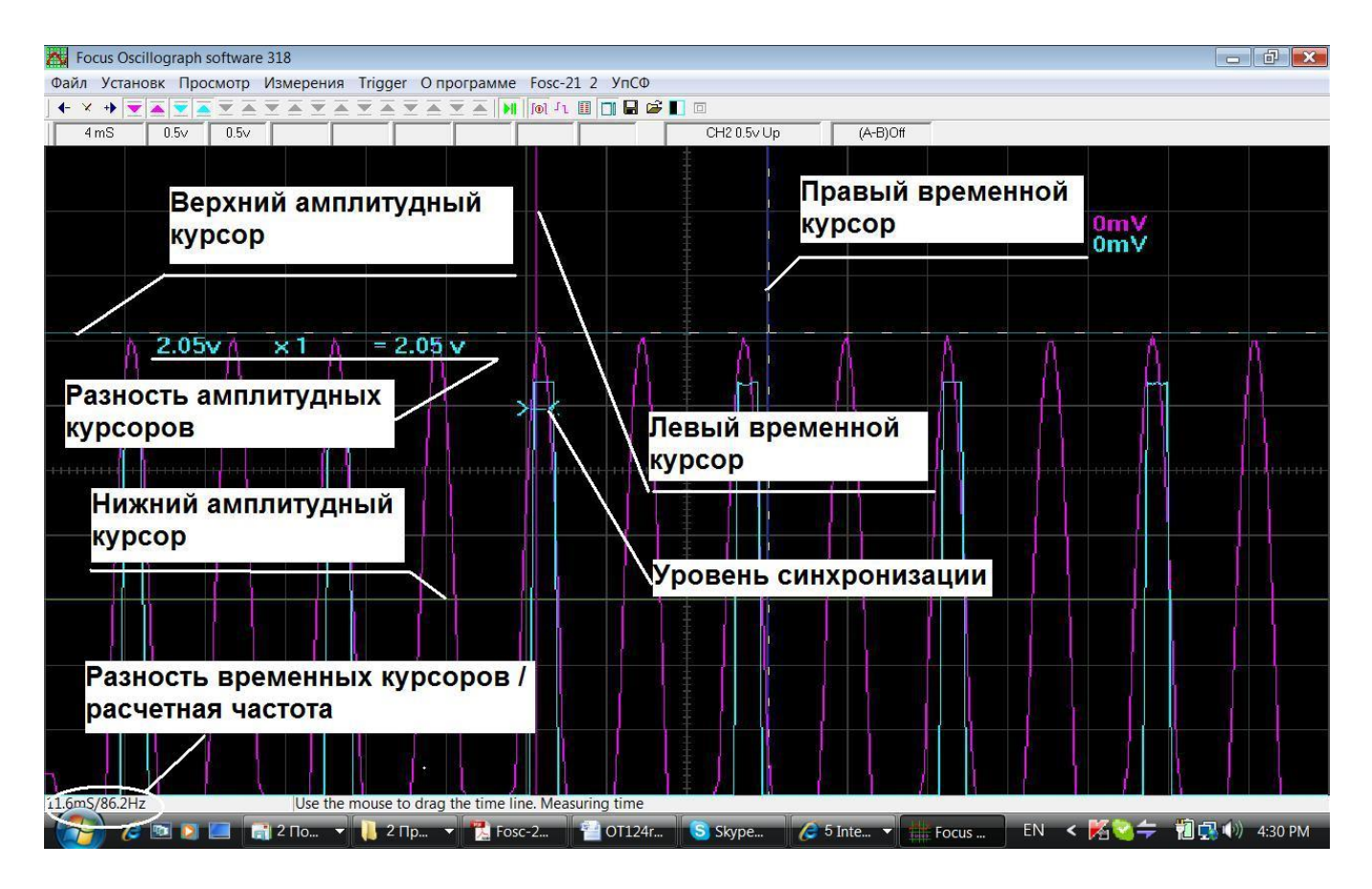

Синхронизация изображения с исследуемым сигналом возможна только для быстротекущих процессов при установленном масштабе времени не более 100 mS на деление .

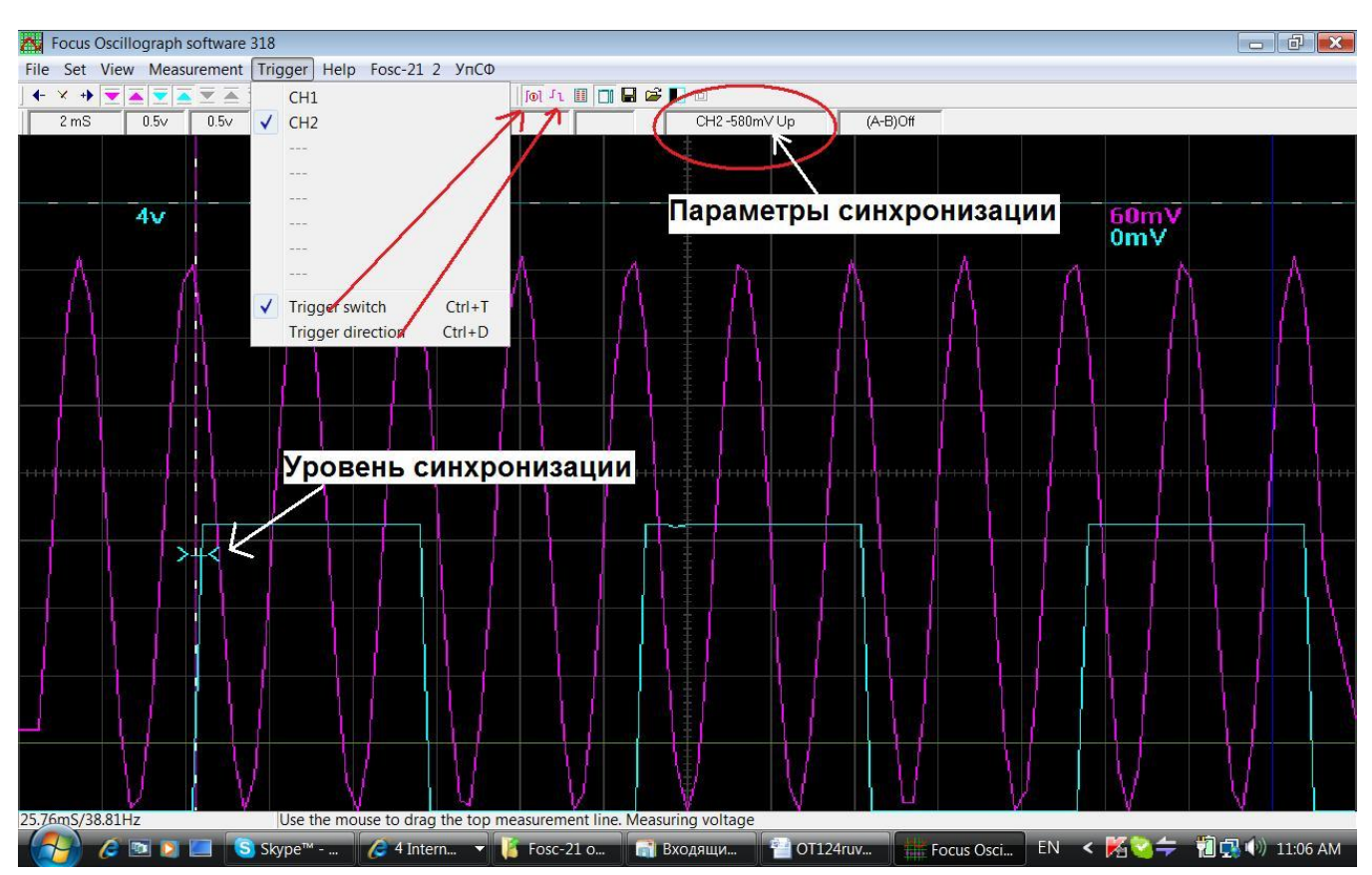

Для установки параметров синхронизации используется пункт главного меню Trigger .

В нем можно выбрать синхронизацию по каналу 1 – CH1 , по каналу 2 – CH2 и т.д. , при этом должен быть отмечен ( или отмечается автоматически ) пункт меню Trigger Switch ( включить синхронизацию ) . Данный пункт продублирован на панели инструментов .

Кроме того , может быть выбрана условие синхронизации Trigger direction по спаду ( down ) или по нарастанию (Up ) фронта сигнала . Данный пункт также продублирован на панели инструментов .

Уровень синхронизации устанавливается при остановленном изображении путем захвата левой кнопкой мыши ползунка >-< и перемещения его вверх или вниз . При захвате индикатор уровня меняет вид на -><- .

Все настроенные опции синхронизации отображаются на панели индикаторов . Например , на рисунке показано CH2-580mV UP , что означает , что включена синхронизация по 2 каналу , уровень 580 милливольт по нарастанию фронта сигнала .

#### 14.Комплектность

- 1.Электронный блок осциллографа 1 шт.
- 2.BNC- разъемы 5 шт.
- 3.USB кабель 1 шт.
- 4.Диск с программным обеспечением 1 шт.
- 5.Инструкция по эксплуатации 1 экз.
- 6.Упаковочная коробка 1 шт.

#### 15. Обслуживание и ремонт

Обслуживание и ремонт прибора в Республике Казахстан производится исключительно TOO Test Instruments. В случае ремонта иными предприятиями, а также в случае применения запасных частей, не рекомендованных заводом изготовителем, TOO Test Instruments ответственности за возможные последствия не несет.

#### 16. Гарантии

На данный прибор устанавливается гарантия на соответствие характеристикам, установленным заводом изготовителем в течение одного года с момента приобретения прибора.

Данная гарантия не распространяется на приборы, имеющие следы видимых механических повреждений, а также поврежденные в результате неправильной эксплуатации (вследствие перегрузок, повышенной влажности и т.д..).

В случае выхода из строя прибора по вине завода – изготовителя, TOO Test Instruments гарантирует бесплатную замену или ремонт прибора.

Место печати (без печати недействительно)

17. Дата реализации

Дата реализации данного прибора « » 200 года

Менеджер ТОО «Test instruments» - прибор проверен, номер соответствует паспортному  $OMO$ 

Покупатель - прибор в исправном состоянии и в полном комплекте получил.

 $\overline{\text{OMO}}$ 

18. Реквизиты поставшика

Все Ваши замечания и пожелания, а также рекламации по гарантии направляйте по адресу : 050060 , Республика Казахстан, г Алматы, ул Розыбакиева 184, ТОО Test instruments.

Тел (727)-379 99 55, Факс(727)-379 98 93 Интернет: www.ti.kz, www.pribor.kz, www.sonel.kz, www.ersa.kz Email: info@ti.kz

# ЖЕЛАЕМ ВАМ ПРИЯТНОЙ И ПЛОДОТВОРНОЙ РАБОТЫ!

С Уважением,

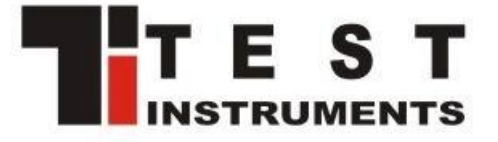